# Handleiding geografische databank voor natuurbeheerplannen

geodatabase (Arcgis) en geopackage (Qgis)<br>Versie 16/01/2024 versie 2.0

# Inhoud

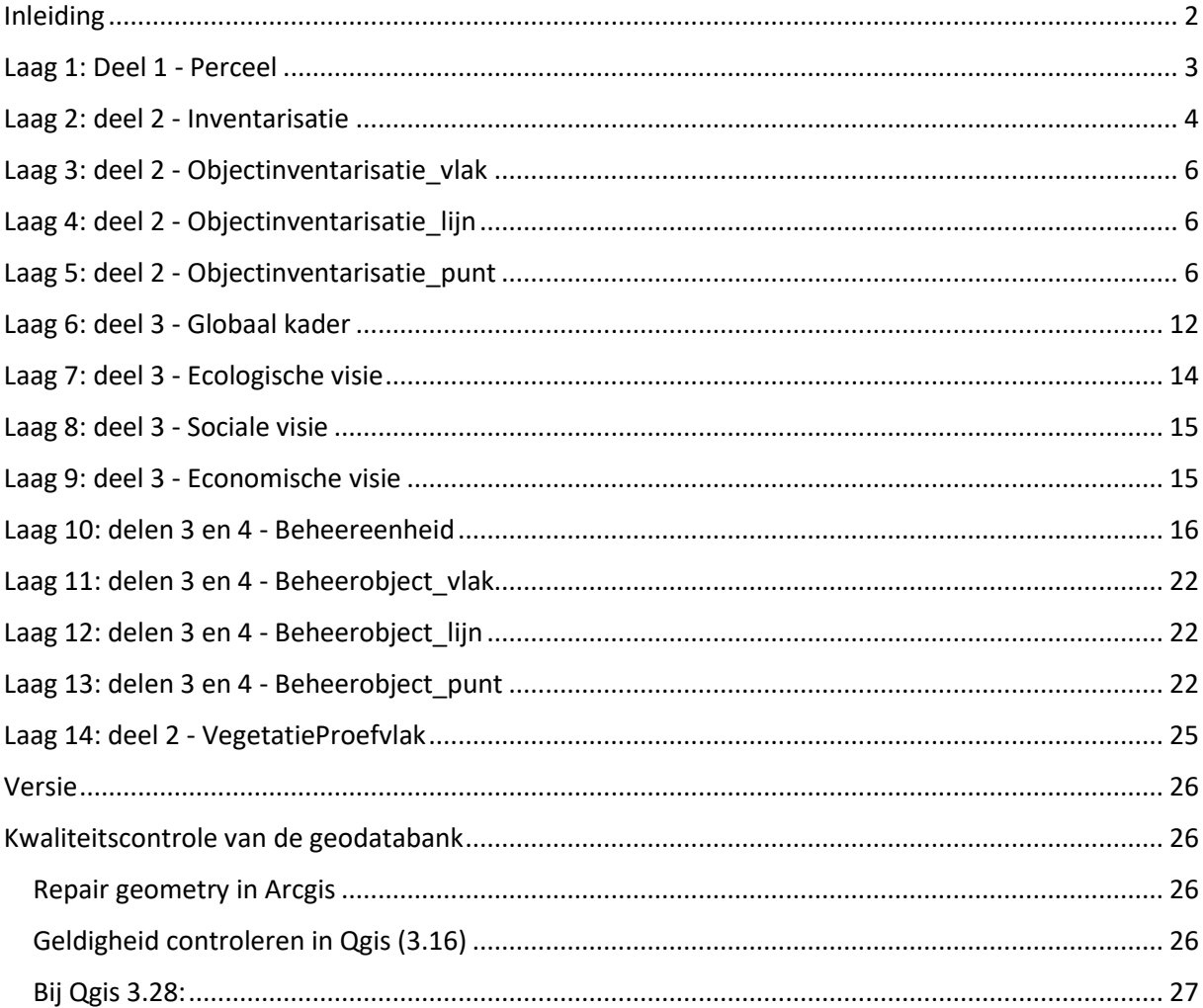

# <span id="page-1-0"></span>Inleiding

Bij het **opstellen van een natuurbeheerplan** via het e-loket natuurbeheerplan kan je pas starten als je eerst een geodatabank oplaadt. Natuur en Bos stelt hiervoor een **sjabloon** ter beschikking voor een geodatabase in ArcGIS of een geopackage in QGIS, waarmee je op een eenvoudige manier GISlagen kan aanmaken met de deelnemende percelen, de inventarisatiegegevens, het globaal kader, de ecologische, sociale en economische visie, de beheerindeling en beheerobjecten met natuurstreefbeelden en beheermaatregelen, … inclusief de nodige informatie voor de berekening van beheersubsidies.

Bij de **omzetting** van een bosbeheerplan of beheerplan van een erkend natuurreservaat **naar een natuurbeheerplan nieuwe stijl** stelt Natuur en Bos zelf de geodatabank (zonder inventarisatiegegevens) zo goed mogelijk op en bezorgt die samen met het evaluatieverslag aan de beheerder.

Voor meer info over het natuurbeheerplan en het opstellen ervan en over de omzetting van de bestaande beheerplannen naar natuurbeheerplannen nieuwe stijl, zie: <https://natuurenbos.be/natuurbeheerplan>

Je kan het sjabloon zowel voor ArcGIS als voor QGIS als een zip-file downloaden op de website van Natuur en Bos:

[Download het sjabloon voor de geodatabase in ArcGIS \(zip -](https://www.natuurenbos.be/sites/default/files/inserted-files/sjabloon-natuurbeheerplan.zip) 557 KB) (natuurenbos.be) [Download het sjabloon voor de geopackage in QGIS \(zip -](https://www.natuurenbos.be/sites/default/files/inserted-files/geopackage_qgis_0.zip) 168 KB) (natuurenbos.be)

In wat volgt vind je een beschrijving van de verschillende lagen en de in te vullen gegevens. De titel van de laag verwijst ook naar het deel van het beheerplan waarmee de gegevens van de laag corresponderen. (vb. deel 3 Globaal kader). Waar nodig vind je ook instructies en tips om de kwaliteit van de aangeleverde data te garanderen.

Dat is o.m. belangrijk omdat de aangeleverde GIS-lagen van de natuurbeheerplannen een kwaliteitscheck in het e-loket natuurbeheerplannen moet doorlopen. Kwaliteitscontrole is ook belangrijk omdat de geodatabanken van de individuele natuurbeheerplannen als basis dienen voor één overkoepelende GIS-laag met alle natuurbeheerplannen.

# <span id="page-2-0"></span>Laag 1: Deel 1 - Perceel

Je begint met het aanmaken van de laag met de administratieve percelen (= kadastrale percelen).

De percelen moeten gebaseerd zijn op het GRB (Grootschalig Referentie Bestand of Basiskaart Vlaanderen). Je kan daarvoor best de laag 'GRB - ADP - administratief perceel' als data downloaden op [www.geopunt.be](http://www.geopunt.be/) of op [download.vlaanderen.be](https://download.vlaanderen.be/) . Je selecteert de effectief aan het beheerplan deelnemende percelen en je kopieert de selectie naar de laag *Perceel*.

Als je het globaal kader uitwerkt voor een ruimer gebied, moet je de percelen gelegen in dat ruimer gebied hier niet opnemen.

#### **Gegevens in de attributentabel:**

#### **OBJECTID -SHAPE**

automatisch ingevulde velden

#### **OIDN - UIDN – CAPAKEY**

Deze drie velden vormen de unieke verwijzing naar het administratief perceel en de versie van de laag die je gebruikt hebt. Dat is nodig omdat na verloop van tijd sommige administratieve percelen aangepast worden met behoud van de capakey. Met OIDN en UIDN kunnen de exacte grenzen van het perceel altijd gereconstrueerd worden. Als je de administratieve percelen gekopieerd hebt van de laag 'GRB -ADP -administratief perceel ' zijn deze velden automatisch ingevuld.

#### **DeelPerceel**

Hier vul je enkel 'deel' in als slechts een deel van het administratief perceel opgenomen wordt in het natuurbeheerplan.

In dat geval kan je dat op de kaart best intekenen door eerst het volledige perceel toe te voegen en vervolgens op te splitsen en het deel dat niet deelneemt aan het beheerplan te verwijderen. (In ArcGIS: perceel selecteren, *cut polygon* tool, ongewenste deel verwijderen.)

#### **NatuurbeheerplanType**

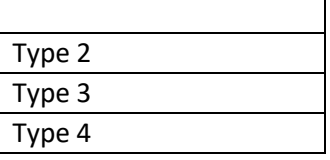

Hier vul je per perceel het type natuurbeheerplan in. Dat is vooral van belang voor de ruimtelijke toewijzing bij een combinatie van meerdere types in één natuurbeheerplan.

#### **Erfgoedbeheerplan**

Percelen waarbij je 'erfgoedbeheerplan' aanduidt behoren tegelijk tot het natuurbeheerplan en het erfgoedbeheersplan en vormen een 'geïntegreerd beheersplan'.

#### **Gebruiksrechten**

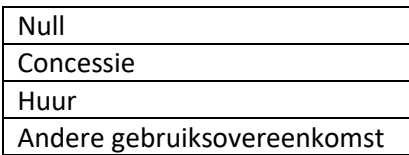

Duid aan of er voor het betrokken perceel een concessie, huur of andere gebruiksovereenkomst geldt. Meer gedetailleerde informatie hierover kan je invullen in de tekstvelden in het e-loket.

#### **Goedkeuringsdatum**

Dit veld wordt na goedkeuring van het natuurbeheerplan (of de wijziging ervan) door Natuur en Bos zelf ingevuld.

#### **SHAPE-LENGHT – SHAPE\_AREA**

Deze velden worden automatisch ingevuld en geven de omtrek en de oppervlakte (in m²) van het perceel aan.

# <span id="page-3-0"></span>Laag 2: deel 2 - Inventarisatie

Je voert de inventarisatie enkel uit voor de deelnemende percelen.

Voor je op het terrein gaat maak je in GIS veldkaarten van het terrein met een gemiddelde schaal 1:5000. Je combineert recente luchtfoto's met de BWK-afbakening (Biologische Waarderingskaart) zeer dun (0.4) en half doorzichtig. Recente luchtfoto's kan je vinden via [download vlaanderen.be,](https://download.vlaanderen.be/) waar je zoekt op 'orthofoto'.

Vertrek bij de inventarisatie op het terrein van de bestaande begrenzingen en inhoud van de BWK, die je kan 'hergebruiken' of aanpassen. Op de veldkaart noteer je voorlopig ook alle gegevens, die je dan nadien in de geodatabank zal invoeren:

#### **Gegevens in de attributentabel:**

#### **OBJECTID-SHAPE**

automatisch ingevulde velden

#### **NaamInventarisatie**

Vul hier de naam of het nummer van de inventarisatie-eenheid in

#### **Inventarisatiedatum**

De datum van het terreinbezoek

### **EENH1 – EENH8**

De BWK-codes (maximaal 8) die voorkomen op het terrein. Je duidt de code aan via een keuzelijst. Je neemt deze code over van de BWK-kaart of, als de situatie op het terrein anders is dan op de kaart aangegeven, ken je zelf een of meerdere BWK-codes toe. Meer uitleg over alle BWK-codes vind je op [https://www.ecopedia.be/pagina/de-biologische](https://www.ecopedia.be/pagina/de-biologische-waarderingskaart)[waarderingskaart.](https://www.ecopedia.be/pagina/de-biologische-waarderingskaart)

# **V1 – V2 – V3**

De velden V1, V2 en V3 duiden op een relatie tussen de karteringseenheden. Bijv. V1= 12 wijst op een relatie tussen EENH1 en EENH2. V2= '34' wijst op een relatie tussen EENH3 en EENH4. Op de BWK-kaart zelf zie je die verhouding als / weergegeven (bijv. ppmb/qb). De relatie geeft een verband of successie weer, waarbij de tweede component meestal wijst op de ondergroei in een gelaagdheid. Vegetaties die als / weergegeven worden, zijn homogeen verspreid aanwezig in het betreffende perceel. Indien één van de twee karteringseenheden maar plaatselijk aanwezig is, vul je in de velden V1-V2-V3 niets in. Op de BWK-kaart is dit als een complex (EENH1 + EENH2) weer te geven.

#### **Graslandfase**

Voor de graslanden bepaal je de graslandfase. Meer informatie hoe je dit doet vind je op <https://www.ecopedia.be/pagina/inleiding-graslandfases>

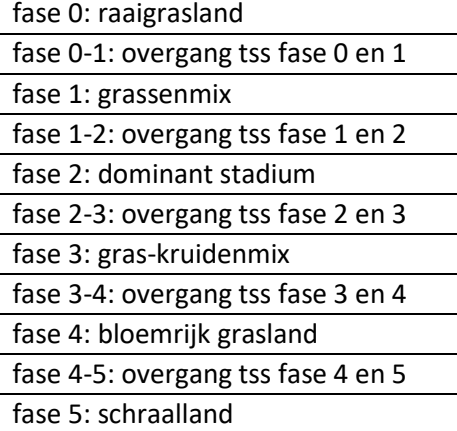

#### **BosActueelINheems**

Dit vak vul je voor bossen in als je een aanvullende subsidie voor bosomvorming voorziet / overweegt. Geef dan aan of er in het bosbestand momenteel meer of minder dan 20% (bedekking) bestaat uit inheemse boomsoorten.

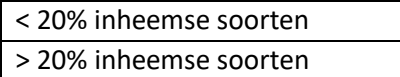

Onder inheemse boomsoorten wordt verstaan: de boomsoorten die voorkomen i[n bijlage 1](https://codex.vlaanderen.be/Zoeken/Document.aspx?DID=1026101¶m=inhoud&ref=search&AVIDS=)  [bij het besluit van de Vlaamse Regering van 2 oktober 2015 betreffende het verlenen van](https://codex.vlaanderen.be/Zoeken/Document.aspx?DID=1026101¶m=inhoud&ref=search&AVIDS=)  [subsidies voor bebossing en herbebossing met toepassing van het Vlaams Programma voor](https://codex.vlaanderen.be/Zoeken/Document.aspx?DID=1026101¶m=inhoud&ref=search&AVIDS=)  [Plattelandsontwikkeling voor de programmaperiode 2014-2020.](https://codex.vlaanderen.be/Zoeken/Document.aspx?DID=1026101¶m=inhoud&ref=search&AVIDS=)

#### **Bosleeftijd**

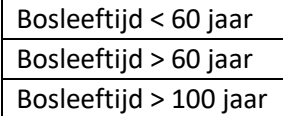

Dit vak vul je voor bossen in als een aanvullende subsidie voorziet / overweegt voor één van de hieronder vermelde subsidies:

- 1. De aanvullende subsidie voor bosomvorming: In geval van bosomvorming van een bosbestand naar het natuurstreefbeeld rbbppm (structuurrijke, oude bestanden van grove den met een minimale leeftijd van tachtig jaar), moet het bosbestand bij de goedkeuring/evaluatie van het natuurbeheerplan minstens een leeftijd van zestig jaar hebben.
- 2. De aanvullende subsidie voor het bereiken en het beheer van het natuurstreefbeeld onbeheerde climaxvegetaties (enkel voor natuurbeheerplan type 4): vanaf een bosleeftijd van 100 jaar komt de beheereenheid in aanmerking voor de verhoogde subsidie (voor zover het ook gaat over een bos op voedselrijke bodem met en potentieel hoge opstandswaarde ).

#### **HAB1 – HAB8 en PHAB1 – PHAB8**

In de kolommen HAB1 tot HAB8 vermeld je welke (maximaal 8) Europees te beschermen habitats, regionaal belangrijke biotopen (RBB) of andere subsidieerbare vegetaties er in de betrokken inventarisatie-eenheid aanwezig zijn. Je kan je hiervoor ook baseren op de Natura 2000-habitatkaart (te raadplegen op [www.geopunt.be\)](http://www.geopunt.be/). In de kolommen PHAB1 tot PHAB8 geef je het percentage van de oppervlakte van de inventarisatie-eenheid in voor elk van de vermelde habitats, RBB of andere vegetatie.

Vul in HAB1 het meest voorkomende habitat of RBB in en ga verder in HAB2, 3 ,.. in afnemende volgorde van voorkomen. Zorg ervoor dat de som van de percentages vermeld in PHAB1 tot 8 steeds 100% bedraagt.

De keuzelijst geeft alle hier voorkomende Europees te beschermen habitats, RBB en andere subsidieerbare vegetaties weer. Als er in een inventarisatie-eenheid (of een deel ervan) geen van deze vegetaties voorkomt kies je 'gh'.

Voor een omschrijving van de vermelde vegetaties: zie <https://www.ecopedia.be/pagina/europees-beschermde-natuur-de-habitattypes> en ook bijlage 4 in d[e Handleiding Natuurbeheerplan type 2, 3 of 4 DEEL 3 Beheerdoelstellingen.](https://www.natuurenbos.be/sites/default/files/inserted-files/handleiding_natuurbeheerplan_deel_3-beheerdoelen.pdf)

#### **INFO**

In dit veld kan je allerhande informatie noteren, bijv. over waterstand, omgevingsinvloeden, bezoekersdruk, …

#### **SHAPE-LENGHT – SHAPE\_AREA**

Deze velden worden automatisch ingevuld en geven de omtrek en de oppervlakte (in m²) van de inventarisatie-eenheid aan.

# <span id="page-5-0"></span>Laag 3: deel 2 - Objectinventarisatie\_vlak

# <span id="page-5-1"></span>Laag 4: deel 2 - Objectinventarisatie\_lijn

# <span id="page-5-2"></span>Laag 5: deel 2 - Objectinventarisatie\_punt

In deze lagen kan je een hele reeks elementen (objecten), die losstaan van de inventarisatieeenheden, in kaart brengen. Teken minstens elk element in waarvoor je specifieke doelen of beheermaatregelen zal uitwerken (KLE, infrastructuur, zones met invasieve exoten, erfgoedelementen, …).

De naam en eigenschappen van de velden zijn identiek aan deze van Lagen 11, 12 en 13: Beheerobject\_vlak, Beheerobject\_lijn en Beheerobject\_punt. Zo is het eenvoudig om geïnventariseerde objecten te kopiëren naar deze lagen voor het vastleggen van de eraan gekoppelde beheermaatregelen.

### **Gegevens in de attributentabel:**

### **OBJECTID -SHAPE**

automatisch ingevulde velden.

# **BeheerobjectNaam**

Geef elk object een naam of nummer

# **BeheerobjectCategorie**

Voor elke objectinventarisatiecategorie verschijnt er in het veld Objectinventarisatietype een aangepaste keuzelijst. Volgende categorieën zijn beschikbaar:

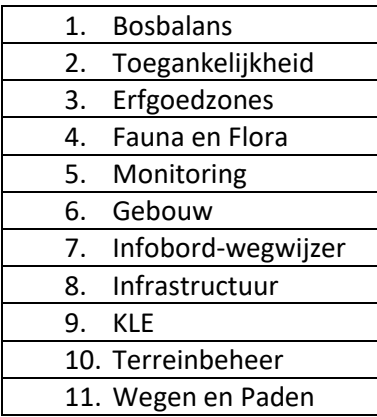

#### **BeheerobjectType**

Duid het overeenstemmende objecttype aan

De volledige lijst beheerobjecten:

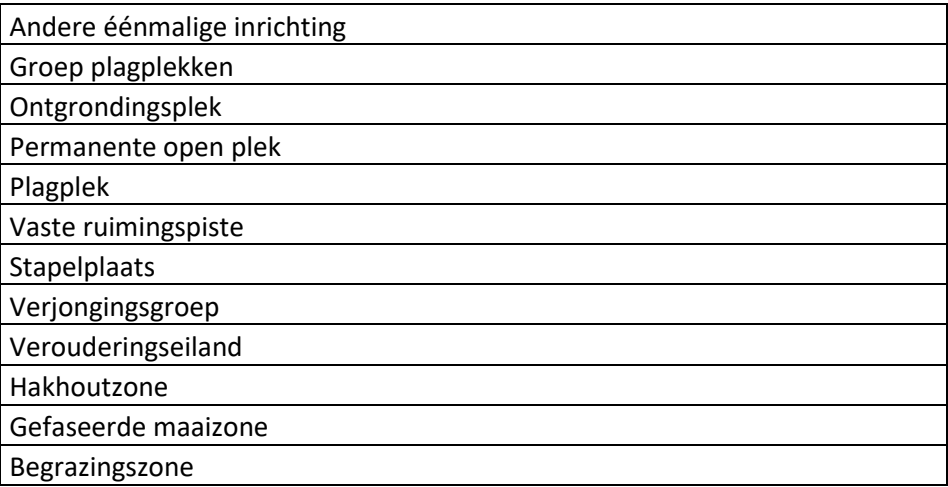

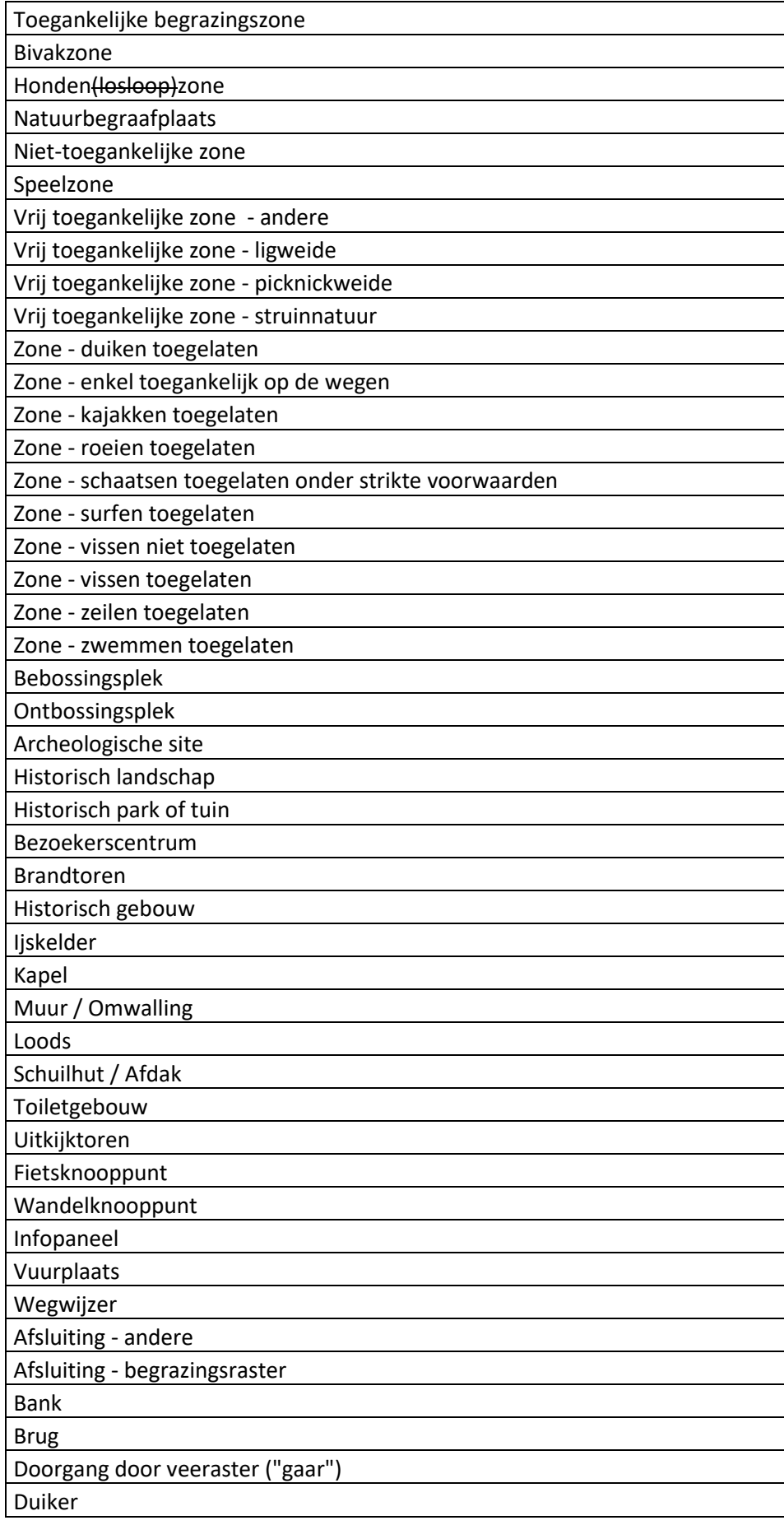

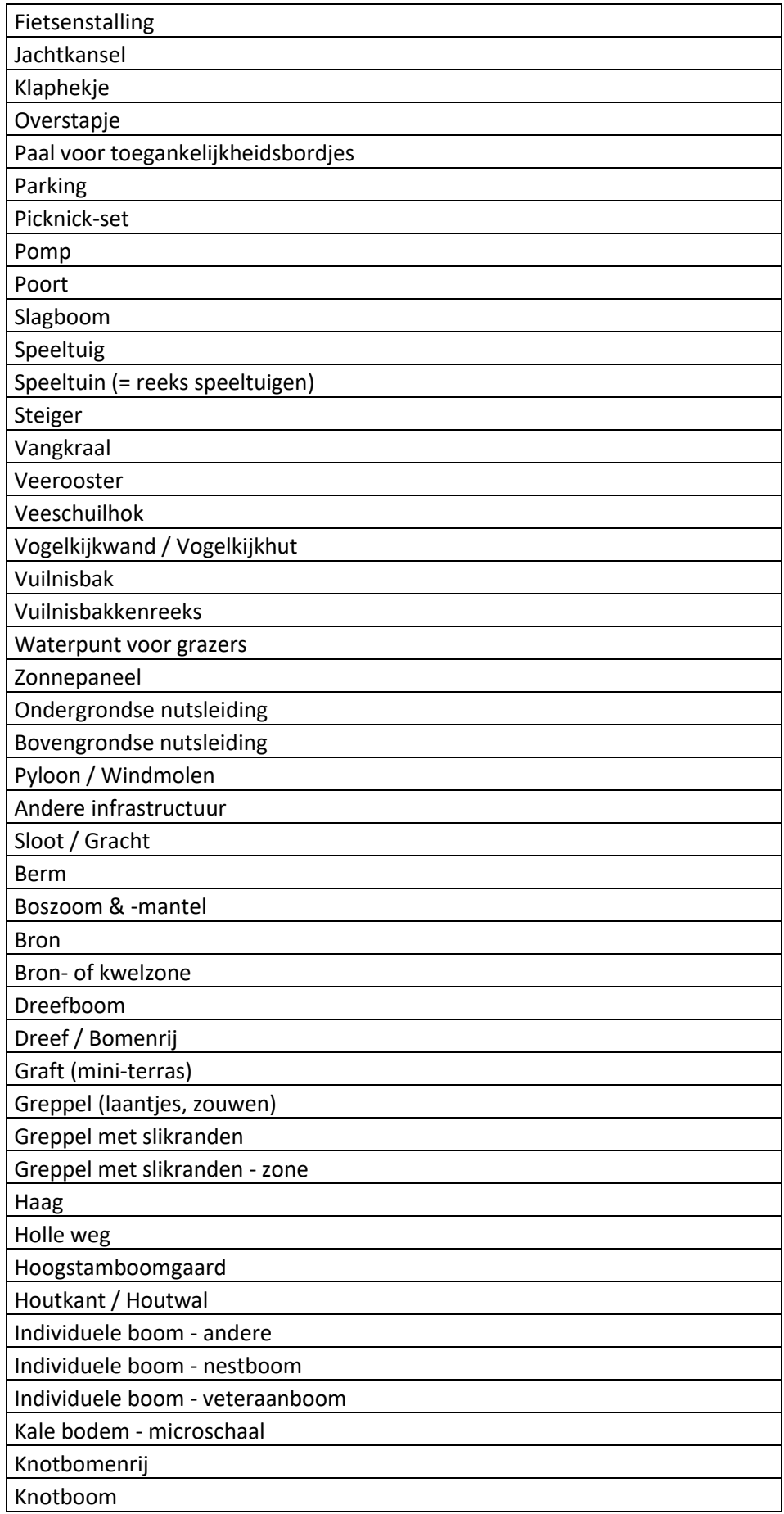

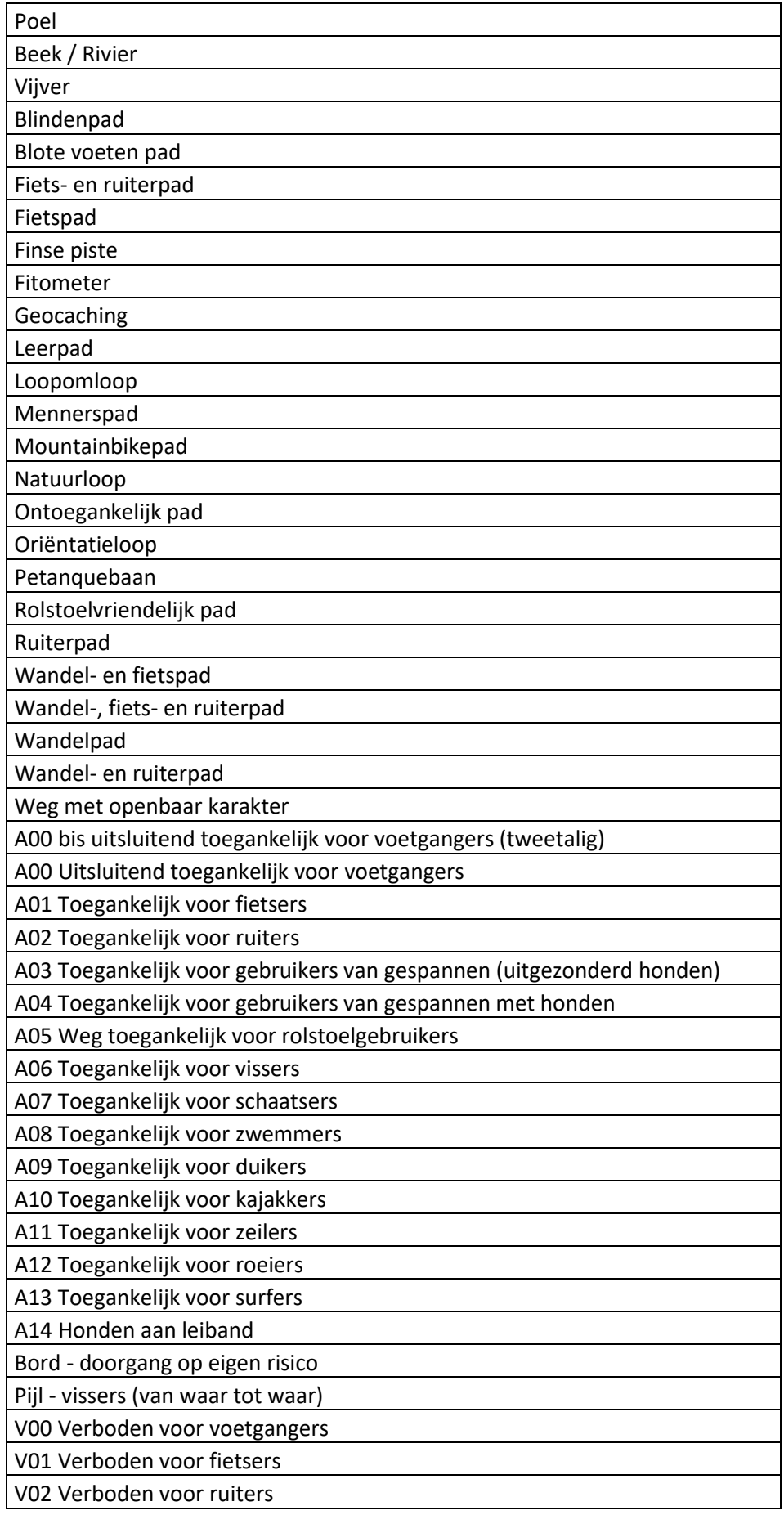

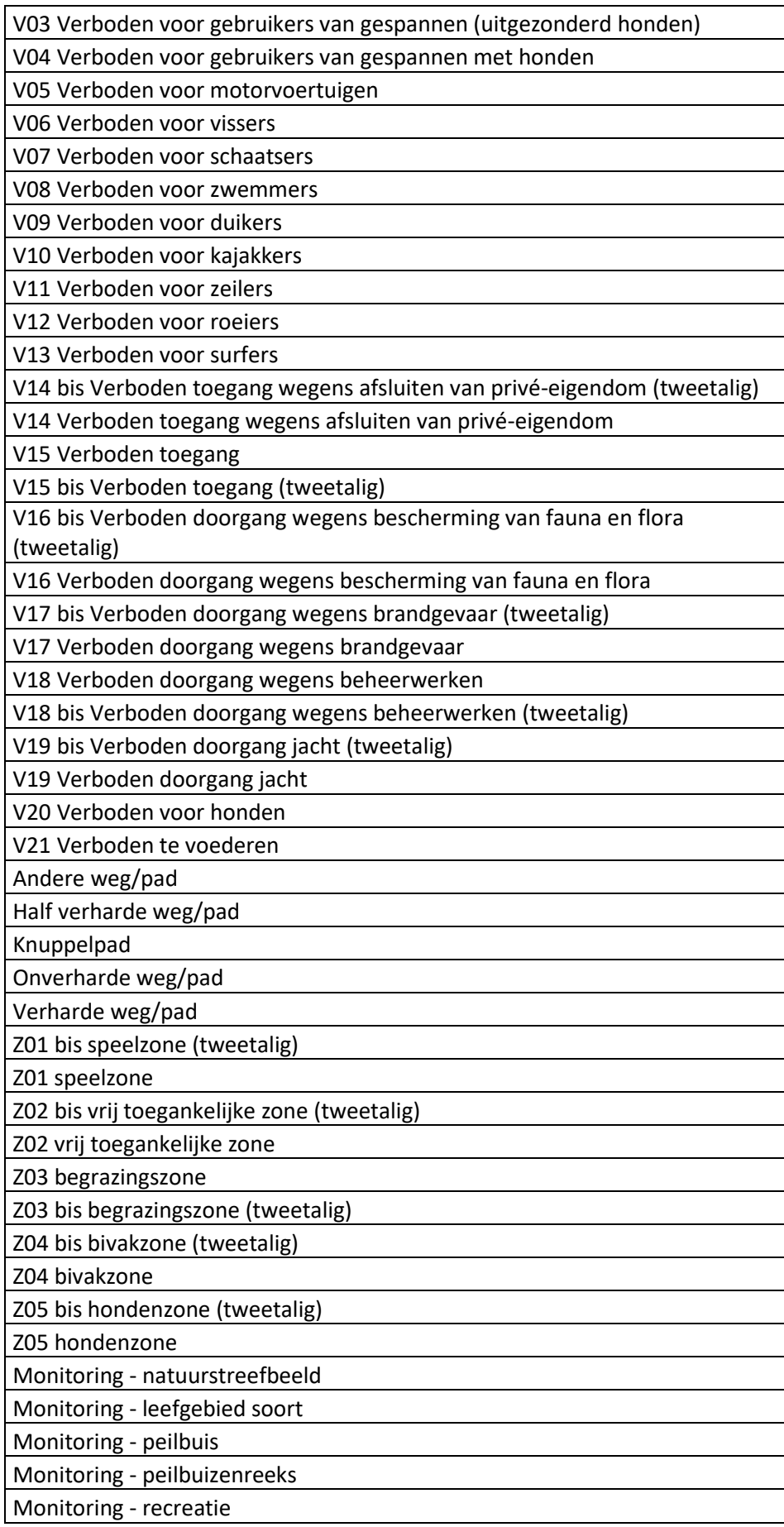

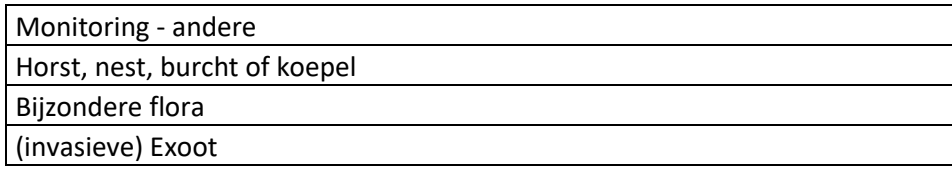

# **Eenheid - Hoeveelheid**

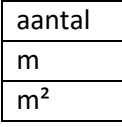

Duid waar mogelijk eenheden en hoeveelheid aan

# **INFO**

In dit veld kan je allerhande informatie noteren over het object: soort, materiaal, toestand,…

#### **Inventarisatiedatum**

De datum van het terreinbezoek

# **SHAPE-LENGHT – SHAPE\_AREA**

Deze velden worden automatisch ingevuld en geven de omtrek en de oppervlakte (in m²) van het object aan. (bij punt: geen omtrek en opp.; bij lijn: enkel omtrek)

# <span id="page-11-0"></span>Laag 6: deel 3 - Globaal kader

In deze laag neem je de contouren op van het gebied waarvoor je het natuurbeheerplan opstelt. Dat omvat de effectief deelnemende percelen en - indien van toepassing - ook de percelen in het ruimer gebied waarvoor je het globaal kader/de beheervisie hebt uitgewerkt.

Hoe je de laag *Globaal kader* maakt verschilt naargelang je al of niet werkt met een ruimer gebied.

- 1. Als je het natuurbeheerplan enkel voor effectief deelnemende percelen opstelt: je kopieert best de percelen uit de laag Perceel en voegt ze samen (dissolve). Zo ben je zeker dat de buitengrenzen ook perfect samenvallen met de grenzen van administratieve percelen.
- 2. Als je rond de effectief deelnemende percelen een ruimer gebied wil opnemen in het globaal kader: de zone buiten of rond de effectief deelnemende percelen kan je vrij intekenen.

# **Gegevens in de attributentabel:**

#### **OBJECTID -SHAPE**

automatisch ingevulde velden

#### **NaamIndiener**

de naam van de natuurlijke persoon of rechtspersoon die het natuurbeheerplan indient

#### **HoedanigheidIndiener**

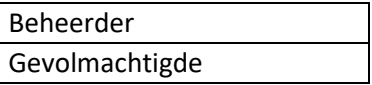

beheerder: als het natuurbeheerplan is opgesteld voor één beheerder

gevolmachtigde: bij een gezamenlijk natuurbeheerplan

#### **NaamNatuurbeheerplan**

de naam van het natuurbeheerplan of het gebied waarvoor het plan wordt opgesteld

#### **RegistratienummerOudeWetgeving**

Natuur en Bos vult dit veld in bij omzetting van een oud beheerplan naar een natuurbeheerplan nieuwe stijl.

# **Natuurbeheerplan Type**

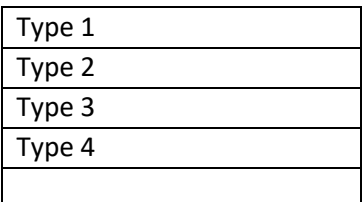

Als er meerdere types voorkomen in het beheerplan splits je het globaal kader in evenveel polygonen. Bijv. een polygoon met alle percelen type 4 en een polygoon met de percelen van type 2.

Als slechts één of enkele percelen een ander type hebben, is opsplitsing van het globaal kader niet nodig.

# **Procesfase**

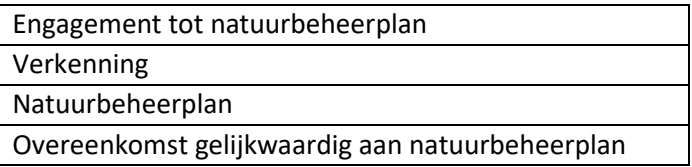

Kies 'natuurbeheerplan'.

# **SHAPE-LENGHT – SHAPE\_AREA**

Deze velden worden automatisch ingevuld en geven de omtrek en de oppervlakte.

#### **Registratienummer**

In te vullen door de indiener op basis van het toegekend registratienummer van de goedgekeurde verkenningsnota.

#### **GoedkeuringsdatumGlobaalKader - EinddatumNatuurbeheerplan**

Natuur en Bos vult deze velden in na goedkeuring van het natuurbeheerplan of na de omzetting van het oude beheerplan naar een natuurbeheerplan nieuwe stijl.

In het veld GoedkeuringsdatumGlobaalkader komt de goedkeuringsdatum voor het volledige natuurbeheerplan. Bij latere wijzigingen van het plan blijft deze datum behouden. Daarentegen: bij het veld 'goedkeuringsdatum' in de lagen *Perceel*, B*eheereenheid en* B*eheerobject* komt er een nieuwe datum waarop latere wijzigingen van het natuurbeheerplan goedgekeurd worden.

# <span id="page-13-0"></span>Laag 7: deel 3 - Ecologische visie

Je brengt in deze laag de beheervisie voor de ecologische functie in kaart.

Op basis van de structuur en de visuele kenmerken van het beoogde landschap deel je het volledige terrein (inclusief het ruimer gebied) in polygonen met een bepaald landschapstype in. Zie keuzelijst in het veld 'Ecologische visie'. Overlapping van meerdere polygonen is niet toegestaan.

Je kan hiervoor best de contouren van het gebied kopiëren vanuit de laag globaal kader. Vervolgens teken je de verschillende landschapstypes door de polygoon te splitsen (cut). Zo ben je zeker dat de buitengrenzen exact overeenkomen met de grenzen van het globaal kader.

#### **Gegevens in de attributentabel:**

#### **OBJECTID -SHAPE**

automatisch ingevulde velden

#### **Ecologische visie**

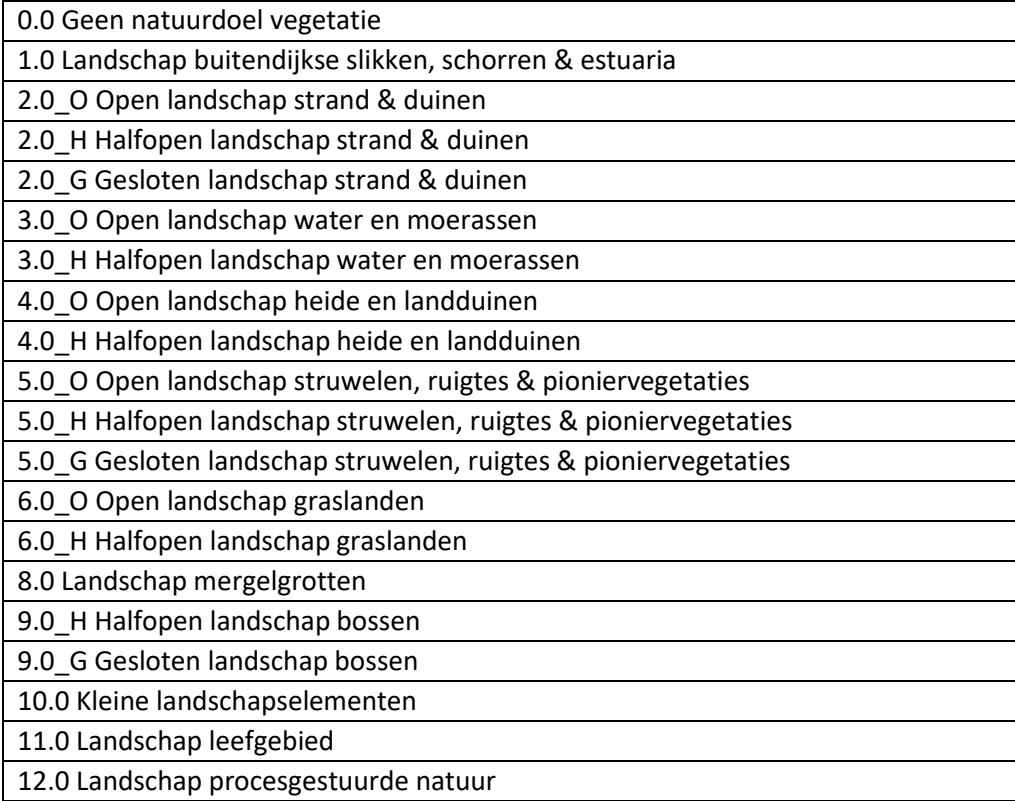

#### **Goedkeuringsdatum**

Dit veld wordt na goedkeuring door Natuur en Bos ingevuld

#### **SHAPE-LENGHT – SHAPE\_AREA**

Deze velden worden automatisch ingevuld en geven de omtrek en de oppervlakte.

# <span id="page-14-0"></span>Laag 8: deel 3 - Sociale visie

Je brengt in deze laag de beheervisie voor de sociale functie in kaart.

Je deelt het volledige terrein (inclusief het ruimer gebied) in polygonen in, met één of meerdere categorieën voor de sociale functie. Zie lijst in het veld Sociale visie.

Je kan hiervoor best opnieuw de contouren van het gebied kopiëren vanuit de laag globaal kader. Vervolgens teken je de zones met een verschillende invulling van de sociale functie door de polygoon te splitsen (cut). Zo ben je zeker dat de buitengrenzen exact overeenkomen met de grenzen van het globaal kader.

Overlapping van polygonen is hier wel mogelijk. Bij overlappende zones (bv. Cultuurhistorie en beleving) kopieer je voor het tekenen van elke zone eerst de omtrek uit de laag globaal kader naar de laag visie sociaal. Vervolgens splits je de polygoon (cut) en verwijdert het niet relevante deel.

#### **Gegevens in de attributentabel:**

#### **OBJECTID -SHAPE**

automatisch ingevulde velden

#### **Sociale Visie**

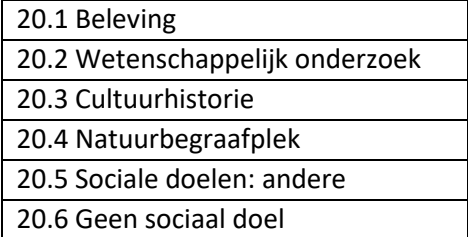

#### **Goedkeuringsdatum**

Natuur en Bos vult dit veld in na goedkeuring van het natuurbeheerplan

#### **SHAPE-LENGHT – SHAPE\_AREA**

Deze velden worden automatisch ingevuld en geven de omtrek en de oppervlakte.

# <span id="page-14-1"></span>Laag 9: deel 3 - Economische visie

Je brengt in deze laag de beheervisie voor de economische functie in kaart.

Je deelt het volledige terrein (inclusief het ruimer gebied) in polygonen in, met één of meerdere categorieën voor de economische functie. Zie lijst in het veld Economische visie.

Je kan hiervoor best opnieuw de contouren van het gebied kopiëren vanuit de laag globaal kader. Vervolgens teken je de zones met een verschillende invulling van de economische functie door de polygoon te splitsen (cut). Zo ben je zeker dat de buitengrenzen exact overeenkomen met de grenzen van het globaal kader.

Overlapping van polygonen is ook hier dus mogelijk. Bij overlappende zones (vb. houtoogst en wildbeheer) kopieer je voor het tekenen van elke zone eerst de omtrek uit de laag globaal kader naar de laag visie economisch. Vervolgens splits je de polygoon (cut) en verwijdert het niet relevante deel.

# **Gegevens in de attributentabel:**

# **OBJECTID -SHAPE**

automatisch ingevulde velden

# **EconomischeVisie**

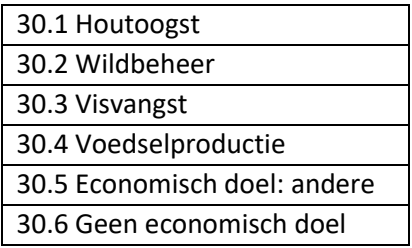

# **Goedkeuringsdatum**

Natuur en Bos vult dit veld in na goedkeuring van het natuurbeheerplan

# **SHAPE-LENGHT – SHAPE\_AREA**

Deze velden worden automatisch ingevuld en geven de omtrek en de oppervlakte.

# <span id="page-15-0"></span>Laag 10: delen 3 en 4 - Beheereenheid

Dit is de laag met de **beheerindeling**. Je maakt de beheerindeling enkel voor de effectief deelnemende percelen (dus niet voor het ruimer gebied). Voor meer informatie over de indeling in beheereenheden: handleiding [natuurbeheerplan deel 3 beheerdoelstellingen \(pdf -](https://www.natuurenbos.be/sites/default/files/inserted-files/handleiding_natuurbeheerplan_deel_3-beheerdoelen.pdf) 1,01 MB) [\(natuurenbos.be\)](https://www.natuurenbos.be/sites/default/files/inserted-files/handleiding_natuurbeheerplan_deel_3-beheerdoelen.pdf)

Om de kwaliteit van de GIS-data te bewaken geven we hier enkele tips mee:

- Buitengrenzen: Je kopieert de percelen uit de laag Perceel en voegt ze samen (merge). Zo ben je zeker dat de buitengrenzen ook perfect samenvallen met de grenzen van administratieve percelen.
- Beheereenheden:
	- $\circ$  Om overlap en slivers te vermijden start je best vanaf de buitengrens en je knipt telkens een geselecteerde polygoon (select en cut).
	- o Bij een beheereenheid die helemaal omgeven is door een andere beheereenheid: vermijd dubbele telling van de oppervlakte. Hiervoor selecteer je de enclave en knipt

ze (edit – clip) uit de omliggende beheereenheid. Het overlappende deel mag weg (discard).

• Controleer na het intekenen goed in de attributentabel of alle beheereenheden met de juiste oppervlaktes zijn opgenomen.

In de laag *Beheereenheid* worden eveneens **de ecologische beheerdoelstellingen** in kaart gebracht.

#### **Gegevens in de attributentabel:**

#### **OBJECTID -SHAPE**

Automatisch ingevulde velden

# **BeheereenheidNaam**

Vul hier de naam of het nummer van de beheereenheid in.

#### **TypeBeheerder**

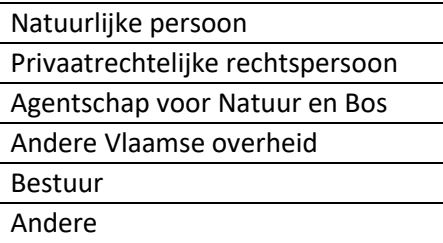

Dit veld is van belang voor de berekening van de subsidies. Duid in de keuzelijst het soort beheerder aan. Doe dit voor elke beheereenheid. Per beheereenheid kan er maar één beheerder zijn.

Meer info over het begrip 'beheerder' en het begrip 'bestuur' vind je op [https://www.natuurenbos.be/beleid](https://www.natuurenbos.be/beleid-wetgeving/natuurbeheer/natuurbeheerplan/begrippenlijst-natuurbeheerplan)[wetgeving/natuurbeheer/natuurbeheerplan/begrippenlijst-natuurbeheerplan](https://www.natuurenbos.be/beleid-wetgeving/natuurbeheer/natuurbeheerplan/begrippenlijst-natuurbeheerplan)

Subsidies worden alleen toegekend aan natuurlijke personen, privaatrechtelijke rechtspersonen en besturen. Besturen komen niet in aanmerking voor de aanvullende subsidie voor bosomvorming.

Indien de beheerder verschillend is van de eigenaar, is enkel het statuut van de beheerder bepalend of de subsidie toegekend wordt. Het statuut van de eigenaar speelt dan geen rol.

# **Naam beheerder**

Bij een gezamenlijk beheerplan kan je hier per beheereenheid de naam van de resp. beheerder invullen. Als er maar één beheerder is voor het natuurbeheerplan mag je dit veld leeg laten.

#### **Natuurbeheerdoel**

Natuurstreefbeelden vegetaties komen vaak in complexen voor die je kunt benoemen door zgn. '**geclusterde natuurdoelen'** met deels gemeenschappelijke kenmerken en/of factoren.

Per beheereenheid bepaal je welk geclusterd natuurstreefbeeld vooropgesteld wordt. Kies hiervoor uit de keuzelijst.

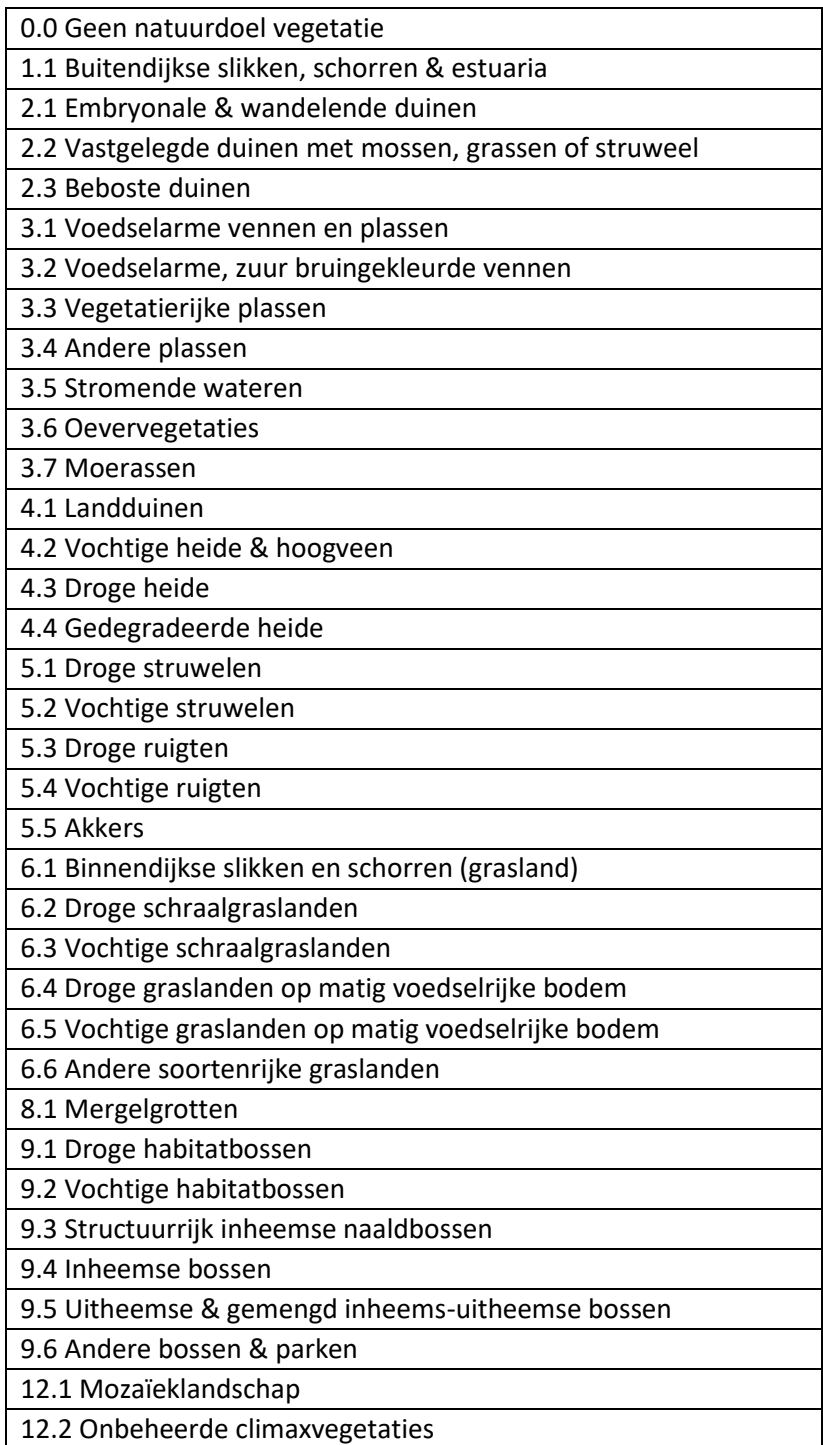

# **NSB 1 tot 8 en pNSB1 tot 8**

In de kolommen NSB 1 tot NSB 4 som je de specifieke natuurstreefbeelden-vegetaties (**maximaal 4**) op waaruit het geclusterd natuurdoel is opgebouwd. In de kolommen pNSB1 tot pNSB4 geef je het percentage van de oppervlakte van de beheereenheid in voor elk van de vermelde natuurstreefbeelden-vegetaties. Bij procesgestuurde natuur kan je tot 8 verschillende natuurstreefbeelden-vegetaties vermelden.

Vul in NSB1 het meest voorkomende natuurstreefbeeld vegetatie in en ga verder in NSB2, 3 ,.. in afnemende volgorde van voorkomen. Zorg ervoor dat de som van de percentages vermeld in pNSB1 tot 8 steeds 100% bedraagt.

De keuzelijst geeft alle subsidieerbare natuurstreefbeelden weer. Als je voor een beheereenheid (of een deel ervan) geen natuurstreefbeeld-vegetatie tot doel stelt kies je 'geen vegetatie NSB'.

Zie ook bijlage 1 en bijlage 2 in de [Handleiding Natuurbeheerplan type 2, 3 of 4 DEEL 3](https://natuurenbos.be/beleid-wetgeving/natuurbeheer/natuurbeheerplan/het-nieuwe-natuurbeheerplan-geldig-van-28102017/e)  [Beheerdoelstellingen](https://natuurenbos.be/beleid-wetgeving/natuurbeheer/natuurbeheerplan/het-nieuwe-natuurbeheerplan-geldig-van-28102017/e)

# **NSBLeefgebied 1 tot 4**

Het is in veel gevallen niet nodig om naast natuurstreefbeelden vegetaties ook doelstellingen voor het **leefgebied van een soort** uit te werken, omdat de fauna meelift met de vegetaties en er geen fauna-specifieke beheermaatregelen genomen worden. In dat geval laat je deze cellen gewoon blanco.

Als er toch expliciet doelen voor leefgebied zijn, kies je per beheereenheid de soort uit de keuzelijst (alfabetisch geordend). Je kan per beheereenheid voor maximaal 4 soorten het leefgebied van een soort als natuurstreefbeeld aanduiden.

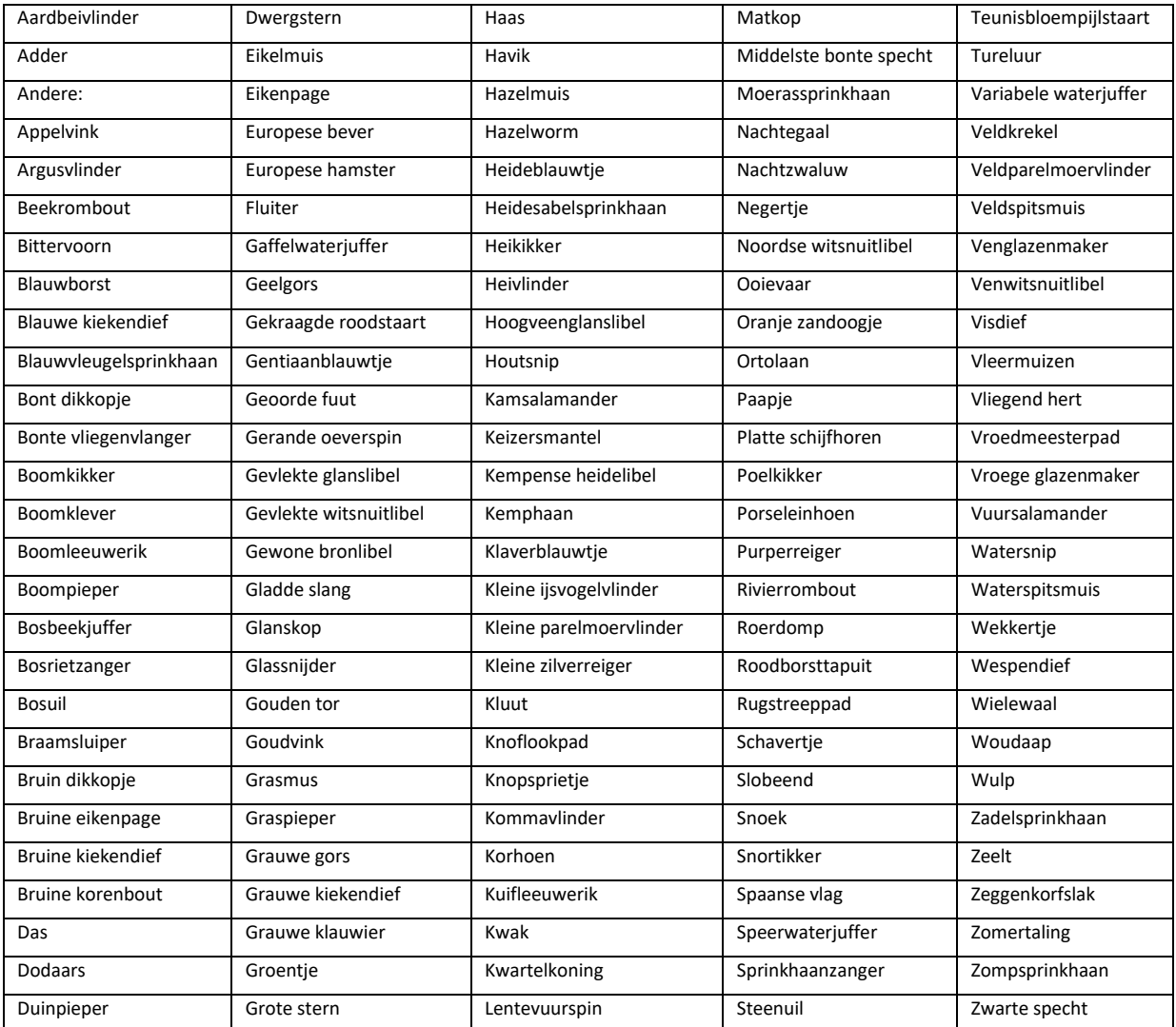

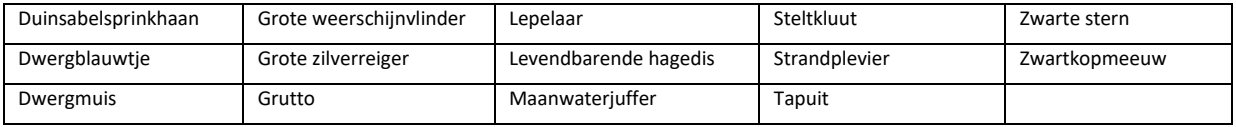

#### **NSBProcesgestuurdeNatuur**

Je laat dit veld leeg als het niet gaat over procesgestuurde natuur. Anders duid je hier aan of het over mozaïeklandschap gaat of over onbeheerde climaxvegetatie.

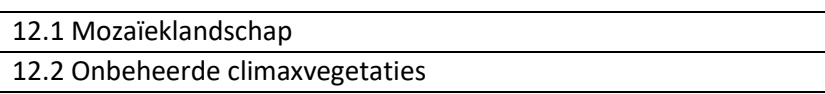

Voor de berekening van de basissubsidie voor mozaïeklandschap, worden er drie types (A,B,C) onderscheiden. De types worden bepaald door de vegetaties waaruit de mozaïek is samengesteld. Zorg er dus voor dat je in de velden NSB 1 tot 8 de deelvegetaties van de mozaïek aanduidt. Het bepalen van het type mozaïeklandschap voor de berekening van de basissubsidie gebeurt dan automatisch.

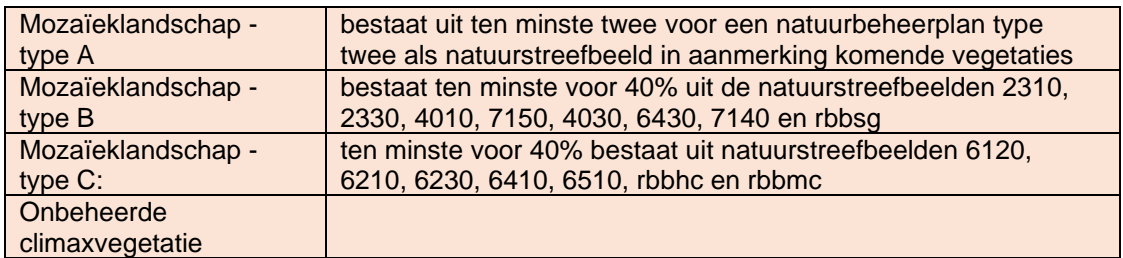

# **Bosactueelinheems**

Dit vak vul je enkel in als je een aanvullende subsidie voor bosomvorming aanvraagt (voor de volledige beheereenheid of voor een gedeelte ervan). Geef dan aan of er in het bosbestand momenteel meer of minder dan 20% (bedekking) bestaat uit inheemse boomsoorten.

< 20% inheemse soorten

> 20% inheemse soorten

Onder inheemse boomsoorten wordt verstaan: de boomsoorten die voorkomen i[n bijlage 1](https://codex.vlaanderen.be/Zoeken/Document.aspx?DID=1026101¶m=inhoud&ref=search&AVIDS=)  [bij het besluit van de Vlaamse Regering van 2 oktober 2015 betreffende het verlenen van](https://codex.vlaanderen.be/Zoeken/Document.aspx?DID=1026101¶m=inhoud&ref=search&AVIDS=)  [subsidies voor bebossing en herbebossing met toepassing van het Vlaams Programma voor](https://codex.vlaanderen.be/Zoeken/Document.aspx?DID=1026101¶m=inhoud&ref=search&AVIDS=)  [Plattelandsontwikkeling voor de programmaperiode 2014-2020.](https://codex.vlaanderen.be/Zoeken/Document.aspx?DID=1026101¶m=inhoud&ref=search&AVIDS=)

# **Bosleeftijd**

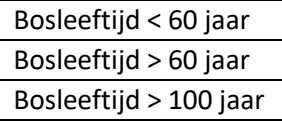

Dit vak moet je enkel invullen als de beheereenheid geheel of gedeeltelijk voor één van de hieronder vermelde subsidies in aanmerking komt:

- 3. De aanvullende subsidie voor bosomvorming: In geval van bosomvorming van een bosbestand naar het natuurstreefbeeld rbbppm (structuurrijke, oude bestanden van grove den met een minimale leeftijd van tachtig jaar), moet het bosbestand bij de goedkeuring/evaluatie van het natuurbeheerplan minstens een leeftijd van zestig jaar hebben.
- 4. De aanvullende subsidie voor het bereiken en het beheer van het natuurstreefbeeld onbeheerde climaxvegetaties (enkel voor natuurbeheerplan type 4): vanaf een bosleeftijd van 100 jaar komt de beheereenheid in aanmerking voor de verhoogde subsidie (voor zover het ook gaat over een bos op voedselrijke bodem met en potentieel hoge opstandswaarde ).

#### **Beheerpakket**

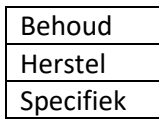

In dit veld bepaal je voor elke beheereenheid welk type regulier beheer je zal voeren. Let wel dit gaat enkel over terugkerende maatregelen! Zie hiervoor de tabel als bijlage 1 bij de [Handleiding natuurbeheerplan deel IV Beheermaatregelen.](https://natuurenbos.vlaanderen.be/sites/default/files/documenten/handleiding-natuurbeheerplan-deel-4-beheermaatregelen.pdf)

Als je ook eenmalige maatregelen wil uitvoeren (inrichting, eindkap, …), moet je hiervoor telkens een apart beheerobject intekenen in de lagen beheerobject-Vlak, -Lijn of -Punt.

Als in de beheereenheid het tot doel gestelde vegetatie natuurstreefbeeld al voorkomt (al dan niet in een goede staat van instandhouding) duid je 'behoud' aan. Als het streefbeeld nog niet voorkomt , duid je 'herstel' aan.

De keuze 'behoud' of herstel' bepaalt welk beheerpakket er voor elk natuurstreefbeeld beschikbaar is (Zie het e-loket natuurbeheerplan). Een beheerpakket is een set van maatregelen, waaruit je vrij kan putten om de beheereenheid te beheren, met als doel het realiseren van het vooropgestelde natuurstreefbeeld. Hierbij worden een aantal randvoorwaarden weergegeven om te voldoen aan de criteria voor geïntegreerd natuurbeheer.

In uitzonderlijke gevallen kan je 'specifiek' invullen. Hierbij wordt dan in het e-loket geen beheerpakket aangeboden, maar moet je in het beheerplan het beheer zelf volledig uitwerken.

#### **SpecBeheerpakketToelichting**

Dit is een tekstveld waar je vrij toelichting kan invullen bij het gekozen beheer. Als je bij het veld Beheerpakket 'specifiek' hebt aangeduid, vul je dit veld verplicht in.

#### **Goedkeuringsdatum**

Dit veld wordt na goedkeuring van het natuurbeheerplan (of een wijziging ervan) door Natuur en Bos ingevuld

# <span id="page-21-0"></span>Laag 11: delen 3 en 4 - Beheerobject vlak

# <span id="page-21-1"></span>Laag 12: delen 3 en 4 - Beheerobject lijn

# <span id="page-21-2"></span>Laag 13: delen 3 en 4 - Beheerobject\_punt

In deze 3 lagen kan je een hele reeks elementen (objecten), die losstaan van de beheereenheden, in kaart brengen en er ook eenmalige beheermaatregelen aan koppelen.

In deze lagen breng je **minstens** volgende elementen aan:

#### Beheerdoelstellingen:

- o permanente open plekken in het bos (bestaand en nog te creëren)
- o te ontbossen en te bebossen zones
- o belevingszones
- o zones met een cultuurhistorisch doel

#### Beheermaatregelen:

- o zones waarvoor je een aanvullende subsidie voor het behoud en de verbetering van een soort wenst
- o andere KLE's met regulier beheer (terugkerende maatregelen), maar zonder aanvraag voor aanvullende subsidie
- o zones waar je éénmalige maatregelen wenst uit te voeren

#### **Gegevens in de attributentabel:**

#### **OBJECTID -SHAPE**

automatisch ingevulde velden

# **BeheerobjectNaam**

Geef elk object een naam of nummer

#### **BeheerobjectCategorie**

Voor elke beheerobjectcategorie verschijnt er in het veld beheerobjecttype een aangepaste keuzelijst. Volgende categorieën zijn beschikbaar:

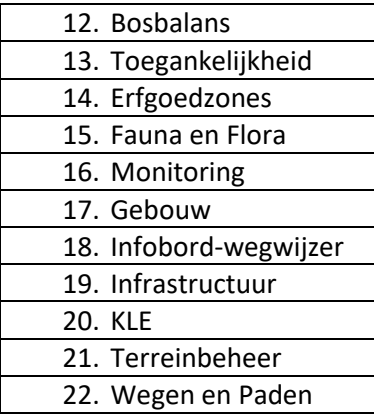

# **BeheerobjectType**

Duid het overeenstemmende objecttype aan. Zie de lijst bij lagen 3, 4 en 5 Objectinventarisatie vlak, lijn of punt

# **MaatregelenpakketSoorten**

Vul dit veld enkel in voor die zones waarvoor je een aanvullende subsidie voor het behoud en de verbetering van een soort vraagt.

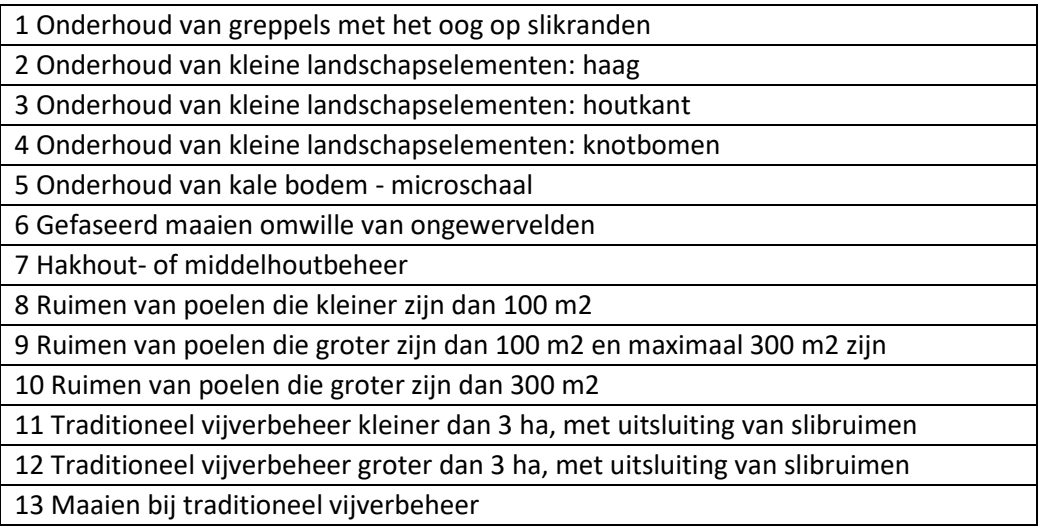

### **Eenheid - Hoeveelheid**

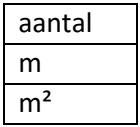

Bij objecten nodig voor de berekening van de aanvullende subsidie voor behoud en verbetering van soorten vul je ook het veld 'eenheid' en 'hoeveelheid' in:

- object\_lijnen: pakket 1 (greppels) en pakket 2 (hagen): **lengte** en type object invullen!
- object vlakken: pakket 3 (houtkant), pakket 5 (kale bodem), pakket 6 (gefaseerd maaien), pakket 7 (hakhout of middelhoutbeheer), pakket 13 (maaien bij traditioneel vijverbeheer): **oppervlakte** en type object invullen!
- objecten\_punten: pakket 4 (knotbomen), pakket 8, 9 of 10 (poel), pakket 11 of 12 (vijver): **aantal** en type object invullen. (Vlakken of lijnen zijn ook mogelijk, maar vul dan zeker het veld 'aantal ' in).

# **Eenmalige Maatregelen**

Duid aan welk type éénmalige maatregel je wenst uit te voeren. De beschikbare maatregelen vind je hieronder (zie ook bijlage 1 bij de Handleiding natuurbeheerplan deel IV [beheermaatregelen\)](https://natuurenbos.vlaanderen.be/sites/default/files/documenten/handleiding-natuurbeheerplan-deel-4-beheermaatregelen.pdf).

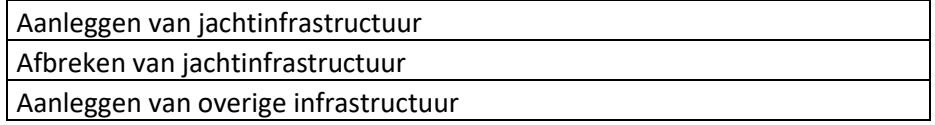

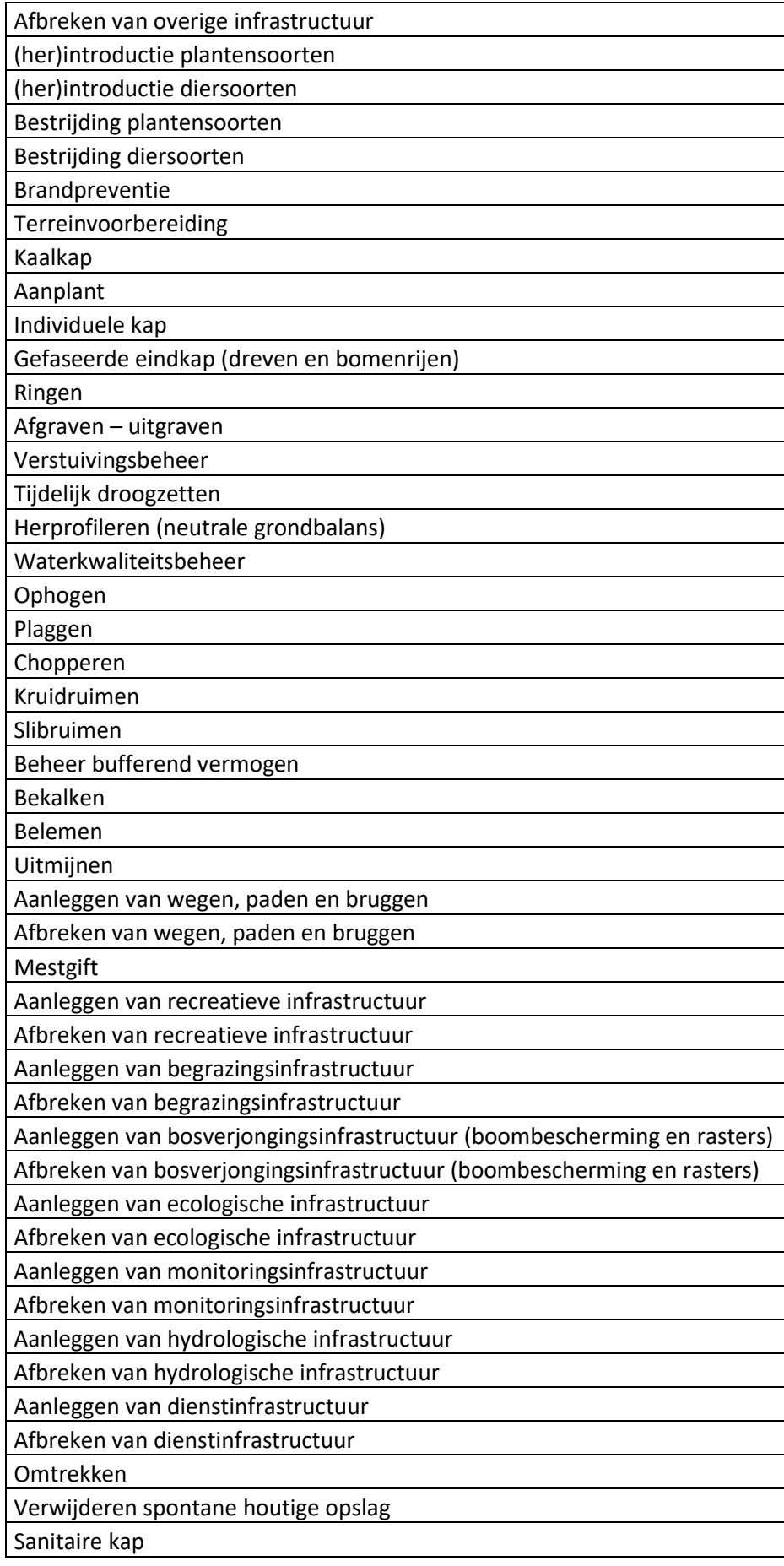

Als de geplande maatregel onder geen enkele van deze lijst onder te brengen is vul je niets in en beschrijf je de maatregel in het volgende veld.

#### **Eenmalige Maatregelen Toelichting**

Tekstveld. Omschrijf hier kort de beoogde beheermaatregel. Gedetailleerde informatie kan je via de tekstvelden in het e-loket Natuurbeheerplan toevoegen.

#### **Goedkeuringsdatum**

Dit veld wordt na goedkeuring van het natuurbeheerplan (of een wijziging ervan) door Natuur en Bos ingevuld.

# <span id="page-24-0"></span>Laag 14: deel 2 - VegetatieProefvlak

In deze laag kan je de plaats van de vegetatieproefvlakken op het terrein intekenen en er de resultaten bijhouden van:

- 1. de kwaliteitsbepaling bij de inventarisatie van vegetaties (voorafgaand aan de goedkeuring van het natuurbeheerplan);
- 2. de opvolging (in uitvoering van het opvolgingsplan voor de natuurstreefbeelden-vegetaties in het goedgekeurde natuurbeheerplan).

#### **OBJECTID - SHAPE**

Deze velden worden automatisch ingevuld

#### **Vegetatie**

Duid in de keuzelijst de Europees te beschermen habitat of RBB aan waarvoor je de vegetatieopname doet

#### **Kwaliteitsbeoordeling**

Vul het resultaat van de meting in. Maak een keuze tussen:

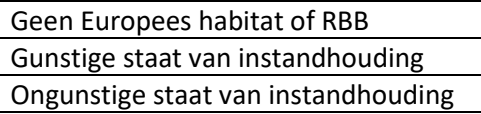

Voor meer info over de methodiek voor vegetatieopnames zie handleiding natuurbeheerplan beheermonitoring.pdf (vlaanderen.be)

#### **TypeMeting**

Voorafgaand aan de goedkeuring van het natuurbeheerplan: inventarisatie. Na de goedkeuring van het natuurbeheerplan: opvolging NSB-vegetatie.

Inventarisatie

Opvolging NSBvegetatie

#### **Inventarisatiedatum**

Vul de datum in waarop de opname werd uitgevoerd. Bij een latere meting op de zelfde plek, voeg je toch een nieuw object\_punt toe.

# <span id="page-25-0"></span>Versie

Hier vind je het versienummer van de geodatabank.

# <span id="page-25-1"></span>Kwaliteitscontrole van de geodatabank

Bij het opladen van de geodatabank in het e-loket natuurbeheerplan, worden allerhande kwaliteitschecks uitgevoerd. Als de geometrie van de ingetekende polygonen fouten vertoont, zal je de geodatabank niet kunnen opladen in het e-loket. Daarom is het goed om op voorhand in Qgis of in Arcgis de geometrie van elke laag te controleren en waar nodig aan te passen.

#### <span id="page-25-2"></span>Repair geometry in Arcgis

Selecteer Arctoolbox/Data management Tools/Features/Repair geometry of Check Geometry

# <span id="page-25-3"></span>Geldigheid controleren in Qgis (3.16)

Controleer eerst bij de Plug-ins of 'processing' aangevinkt staat.

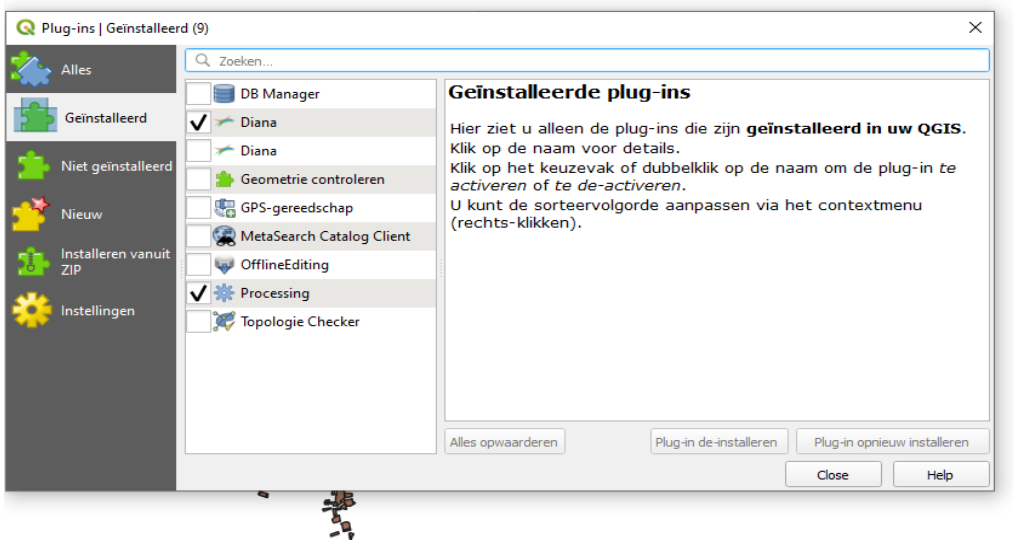

Daarna kan je via het tandwiel-symbooltje 'toolboxprocessing ' openen. Verder selecteer je 'Vector geometrie/ Geldigheid controleren

Je selecteert de laag die je wil controleren en klikt op 'uitvoeren':

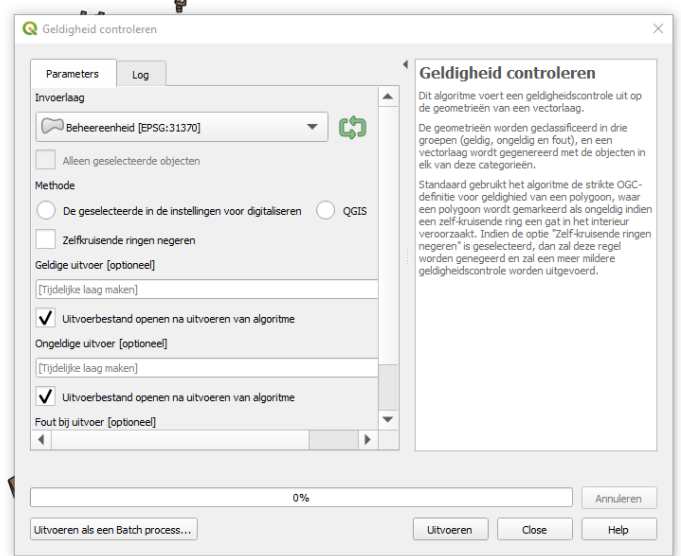

Het resultaat bestaat uit drie tijdelijke lagen: Ongeldige uitvoer, Geldige uitvoer en Fout bij uitvoer. Zo zie je exact waar er nog polygonen zijn met geometriefouten.

# <span id="page-26-0"></span>Bij Qgis 3.28:

'geometrieën controleren', zeker volgende zaken controleren, voor de minimale lengte van een segment dient 0,0001 aangehouden te worden.

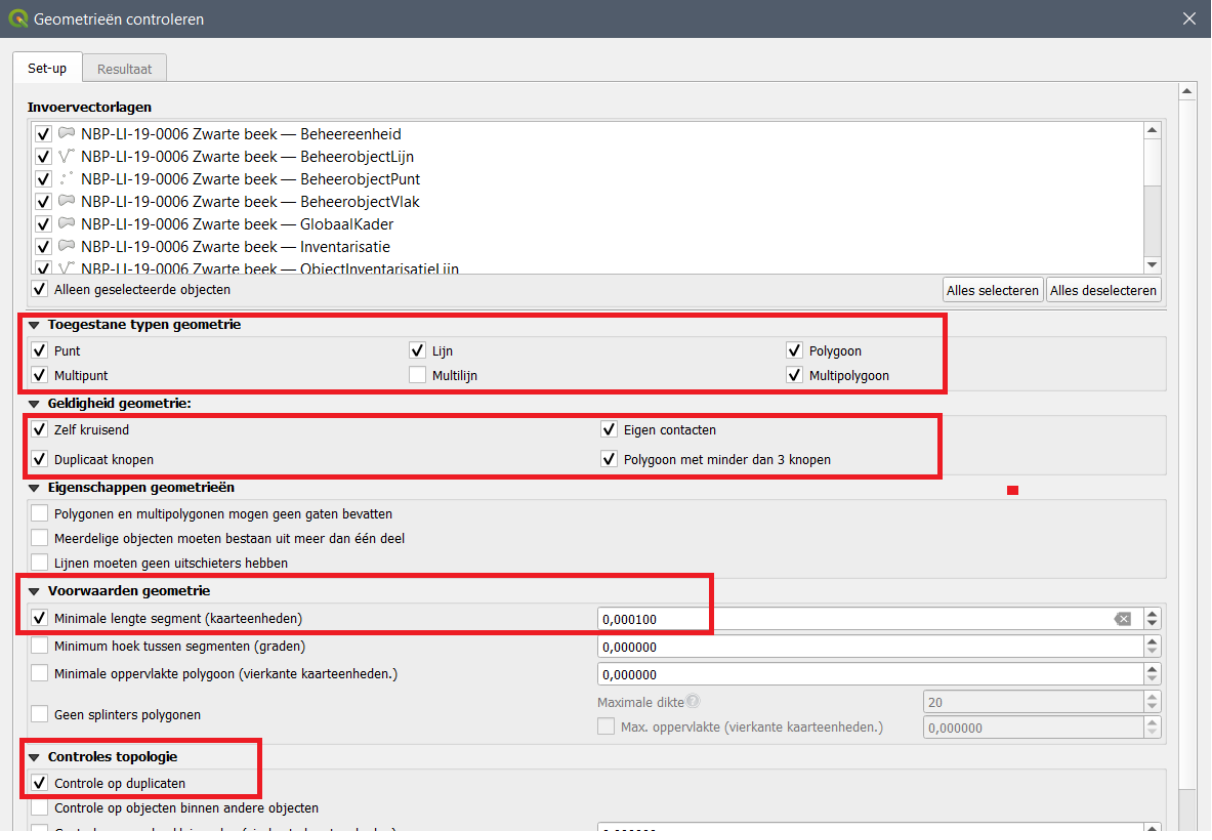